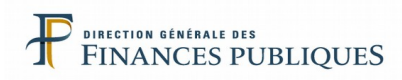

# **Fiche FOCUS**

# **Les téléprocédures**

# *Messagerie des professionnels*

# *Dépôt d'une demande et suivi de son état d'avancement*

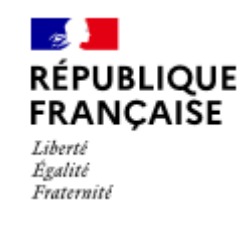

# **SOMMAIRE**

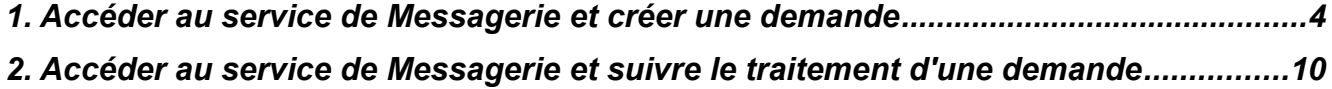

Ce document présente les modalités d'accès au service en ligne « Messagerie » permettant aux usagers professionnels de déposer, pour le compte d'une entreprise, des demandes auprès des services compétents de la Direction Générale des Finances Publiques (DGFiP).

## **Pré-requis :**

- **Vous devez disposer d'un espace professionnel. Pour plus de renseignements sur la création de l'espace, veuillez consulter la fiche** *FOCUS [Créer un espace](https://www.impots.gouv.fr/portail/node/9712) [professionnel expert](https://www.impots.gouv.fr/portail/node/9712)* **ou la fiche FOCUS** *[Créer un espace professionnel simplifié et](https://www.impots.gouv.fr/portail/node/9679) [adhérer aux services](https://www.impots.gouv.fr/portail/node/9679)***.**
- **Vous devez disposer du service « Messagerie » pour accéder à la messagerie des professionnels. Pour plus de renseignements, veuillez consulter les fiches FOCUS** *[Demander une adhésion aux services en ligne \(mode expert\)](https://www.impots.gouv.fr/portail/node/9681)***,** *[Désigner un](https://www.impots.gouv.fr/portail/node/9685) [Administrateur Suppléant](https://www.impots.gouv.fr/portail/node/9685)* **et** *[Désigner des délégataires et consulter les délégations](https://www.impots.gouv.fr/portail/node/9686).*

Pour pouvoir utiliser la messagerie, **une « adresse électronique de l'entreprise[1](#page-2-0)» doit être choisie par le représentant légal de l'entreprise** pour permettre à la DGFiP de joindre la personne (dans le cas d'une boîte à lettre personnelle) ou le service (dans le cas d'une boîte à lettre fonctionnelle) plus spécifiquement en charge des sujets DGFiP.

Cette adresse sera notamment utilisée pour confirmer la réception d'une demande faite :via la messagerie de l'entreprise.

 **Vous devez accéder à votre espace professionnel via le site** [www.impots.gouv.fr](https://www.impots.gouv.fr/portail/) **> Votre espace professionnel.**

**Pour saisir en ligne une demande : une fois dans votre espace professionnel, cliquez sur le lien « Messagerie ».**

<span id="page-2-0"></span> $1$  Pour plus de renseignements sur l'adresse électronique de l'entreprise, veuillez cliquer  $\overline{ici}$  $\overline{ici}$  $\overline{ici}$ 

# <span id="page-3-0"></span>**1. Accéder au service de Messagerie et créer une demande**

#### impots.gouv.fr U. **PROFESSIONNELS O DÉMARCHES DÉCLARER CONSULTER C** PAYER **MESSAGERIE** Mme Lila **Espace professionnel ROSEMONDE** Abonné: **DOSSIER COURANT** 20101670101919 **SIREN 123456789 SARL MARTIN DISTRIBUTION** > Espace pro.<br>> Impots.gouv.fr **Duitter** > Messagerie **MES SERVICES** > Adresse électronique de l'entreprise [+] > En savoir plus Consulter > Aide : tous les pas-à-pas Compte fiscal [+] > Avis CFE **MON ESPACE** Déclarer Connaissez-vous le droit à l'erreur ?  $>$ TVA ▶ Gérer les services En savoir plus : > Impôt sur les sociétés Sérer les comptes bancaires [+] OUPS.GOUV.FR > Taxe sur les salaires Sérer les contrats de prélèvement > CVAF automatique [+] Revenus de capitaux mobiliers > Taxe activités polluantes Taxe v. vénale immeubles Résultat [+] > Économie collaborative [+] **MES AUTRES SERVICES** Dispositif DAC6 [+] Calendrier fiscal Payer > Tests économie collaborative  $>$ TVA Coordonnées du gestionnaire > Impôt sur les sociétés et prise de rendez-vous > Taxe sur les salaires  $\sum$  CVAE > Revenus de capitaux mobiliers > Taxe activités polluantes > Taxe v. vénale immeubles > Prélèvement à la source [+] CFE et autres impôts Dette fiscale [+] **Démarches** > Remboursement de TVA UE

# **1) Dans votre espace professionnel, cliquez sur le lien « Messagerie »**

Pour en savoir plus sur le traitement des données, cliquez ici.

Scuichet de TVA UE

Scérer mes biens immobiliers

### **Remarques** :

 Une fois que vous avez cliqué sur le lien « Messagerie », **si vous n'êtes pas habilité au service Messagerie pour le dossier**, l'écran ci-dessous vous est affiché :

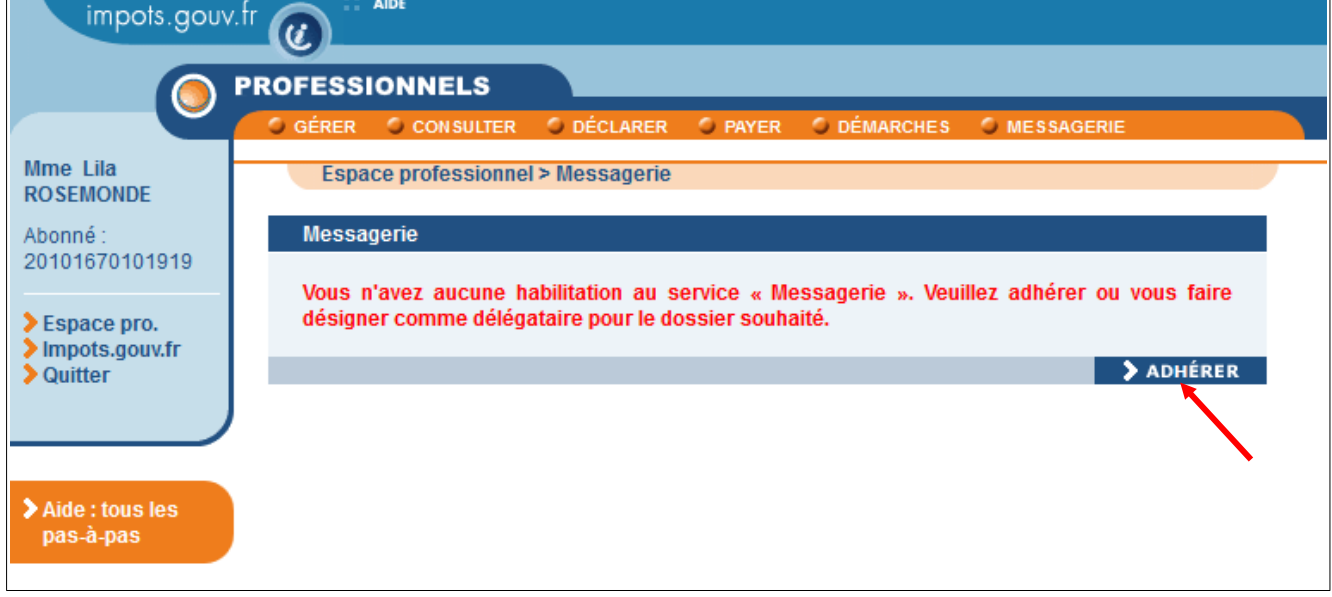

- **Cliquez sur le bouton « Adhérer » pour accéder directement à l'adhésion au service Messagerie[2](#page-4-0)**
- Si vous êtes habilité au service Messagerie, **mais qu'aucune adresse électronique** de l'entreprise valide n'existe plus pour le dossier<sup>[3](#page-4-1)</sup>, l'écran ci-dessous vous est affiché :

<span id="page-4-0"></span><sup>&</sup>lt;sup>2</sup> L'adhésion au service Messagerie est expliquée dans la fiche FOCUS <u>[Demander une adhésion aux services](https://www.impots.gouv.fr/portail/node/9681)</u> [en ligne \(mode expert\)](https://www.impots.gouv.fr/portail/node/9681)

<span id="page-4-1"></span><sup>&</sup>lt;sup>3</sup> Lors de l'adhésion au service Messagerie, l'adresse électronique de l'entreprise a été demandée ; en cas d'obsolescence de cette dernière, une mise à jour devra être effectuée pour pouvoir bénéficier à nouveau du service de messagerie.

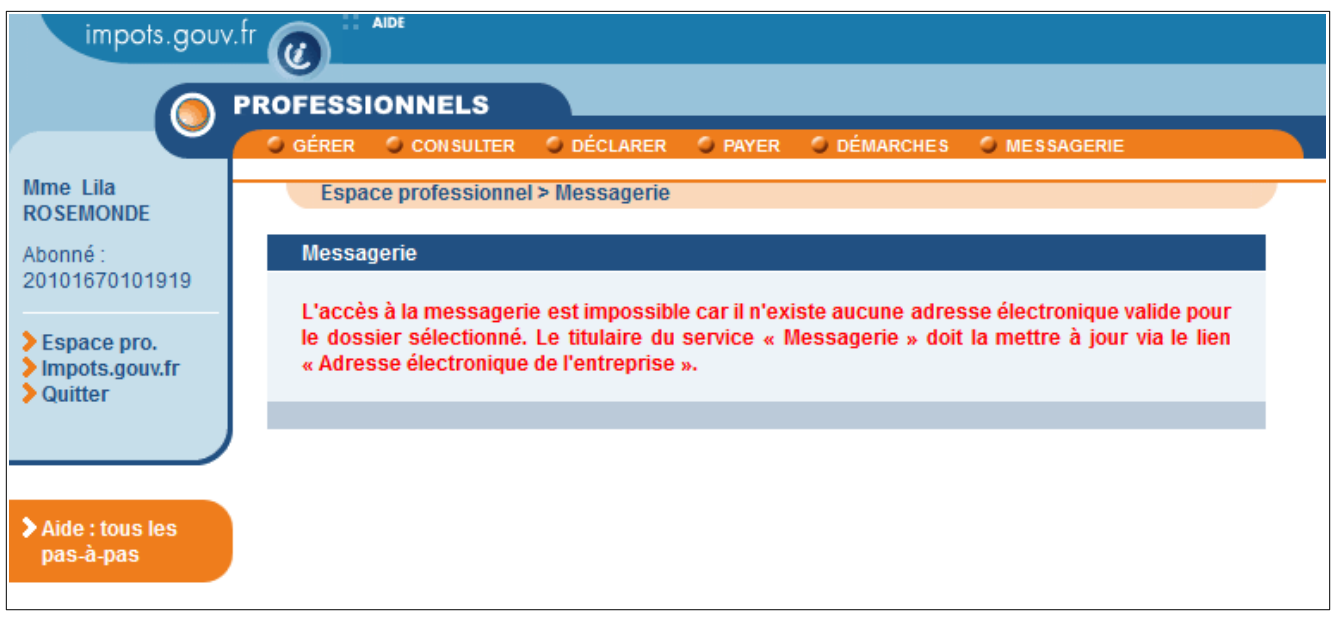

Le titulaire du service « Messagerie » doit mettre à jour l'adresse électronique de l'entreprise depuis son espace professionnel via le lien « Adresse électronique de l'entreprise » [4](#page-5-0) .

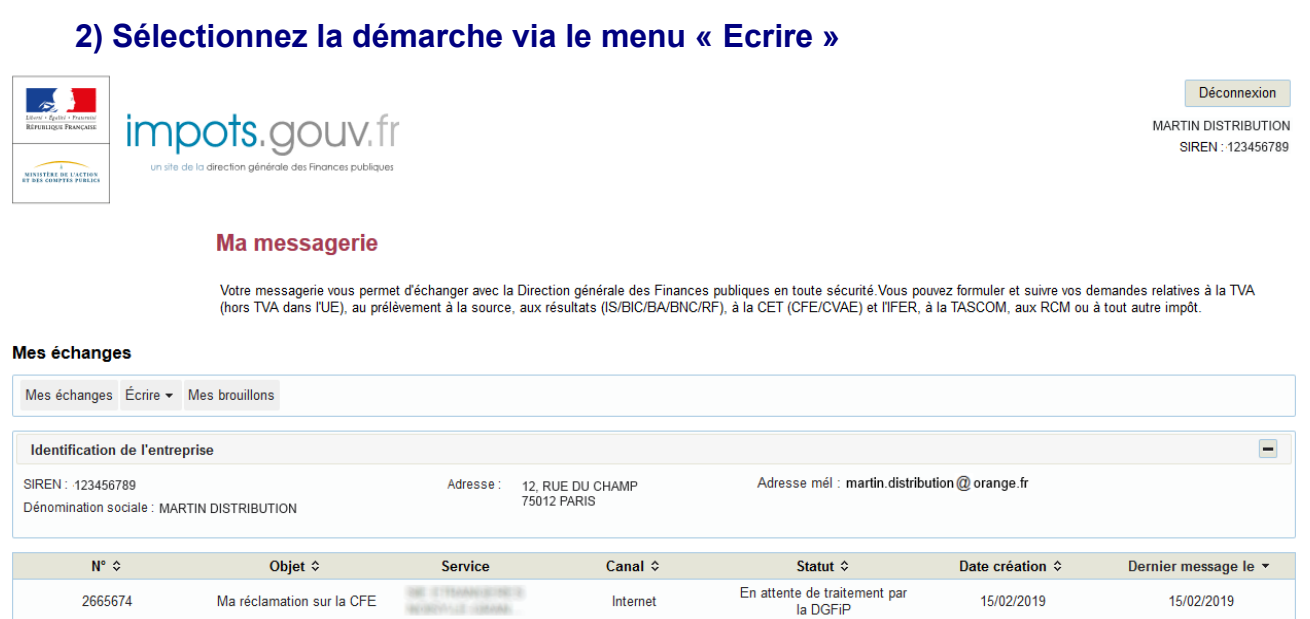

*A l'ouverture du service, le système affiche les coordonnées de l'entreprise pour laquelle l'usager intervient.*

<span id="page-5-0"></span><sup>4</sup> La mise à jour de l'adresse électronique de l'entreprise est expliquée dans la fiche FOCUS [Modifier l'adresse](https://www.impots.gouv.fr/portail/node/12829) [électronique de l'entreprise](https://www.impots.gouv.fr/portail/node/12829)

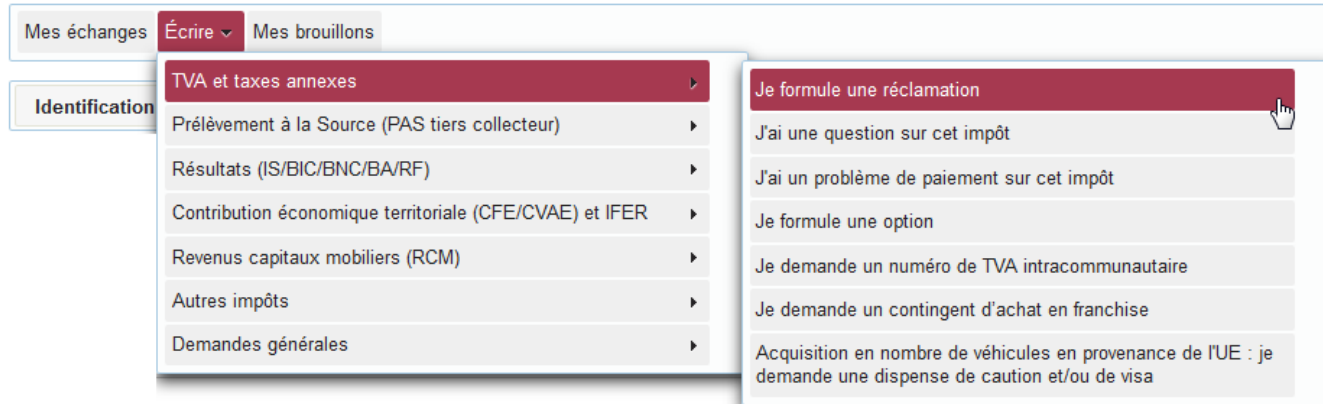

# **3) Remplissez le formulaire en ligne**

Les modalités de saisie de certains champs du formulaire sont consultables en cliquant sur l'icône représentant un point d'interrogation | .

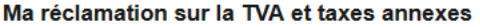

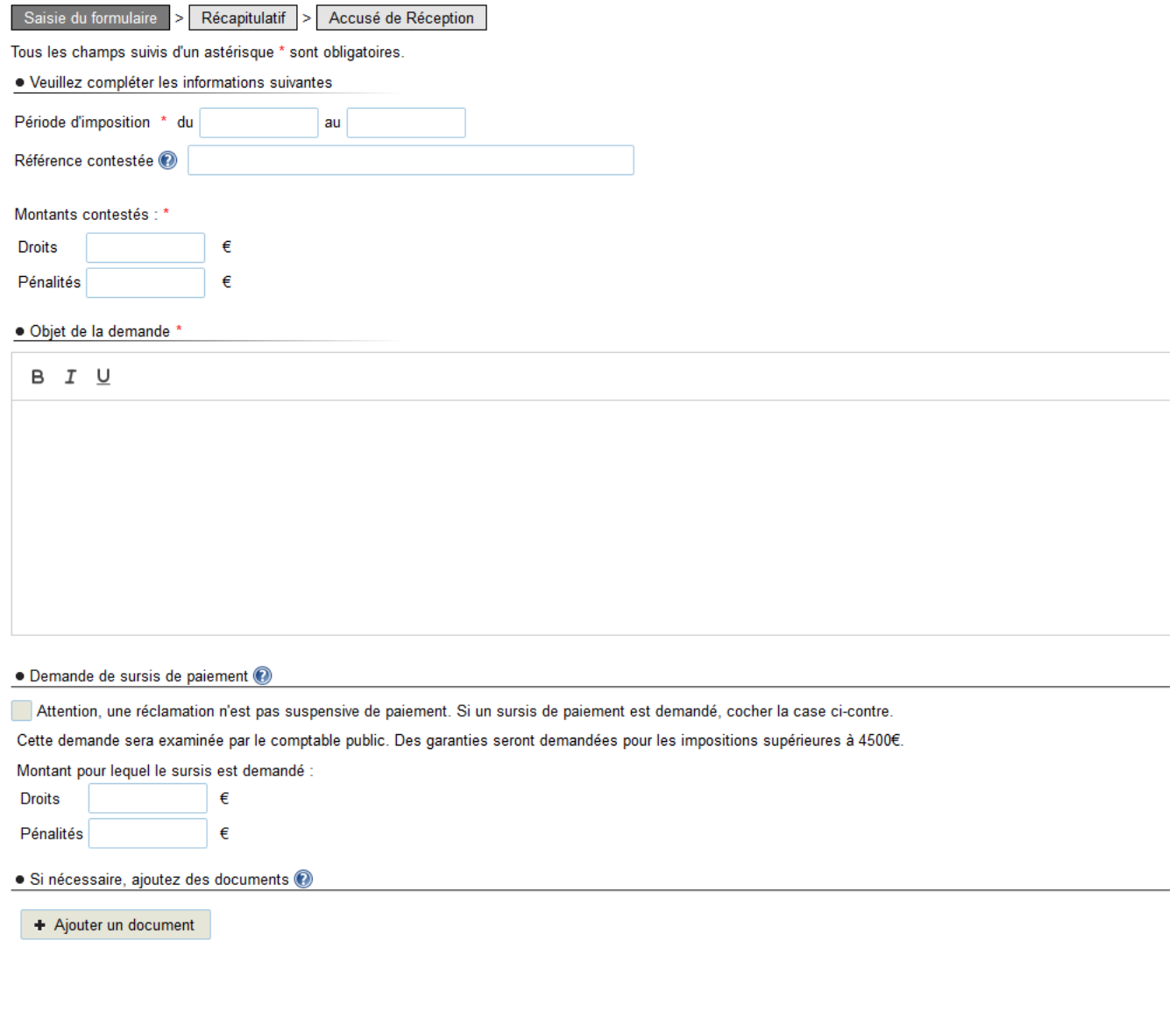

Valider Enregistrer un brouillon Abandonner

Vous avez la possibilité de joindre des documents au format pdf, jpeg et tiff.

#### **4) Notification d'enregistrement**

A l'issue de la démarche, le système affiche un « accusé de réception » **comportant le numéro qui a été attribué à votre dépôt et confirmant que la demande a bien été enregistrée.**

Cet accusé de réception, que vous pouvez imprimer ou enregistrer, reste visible dans le détail de la demande.

#### Création d'une démarche

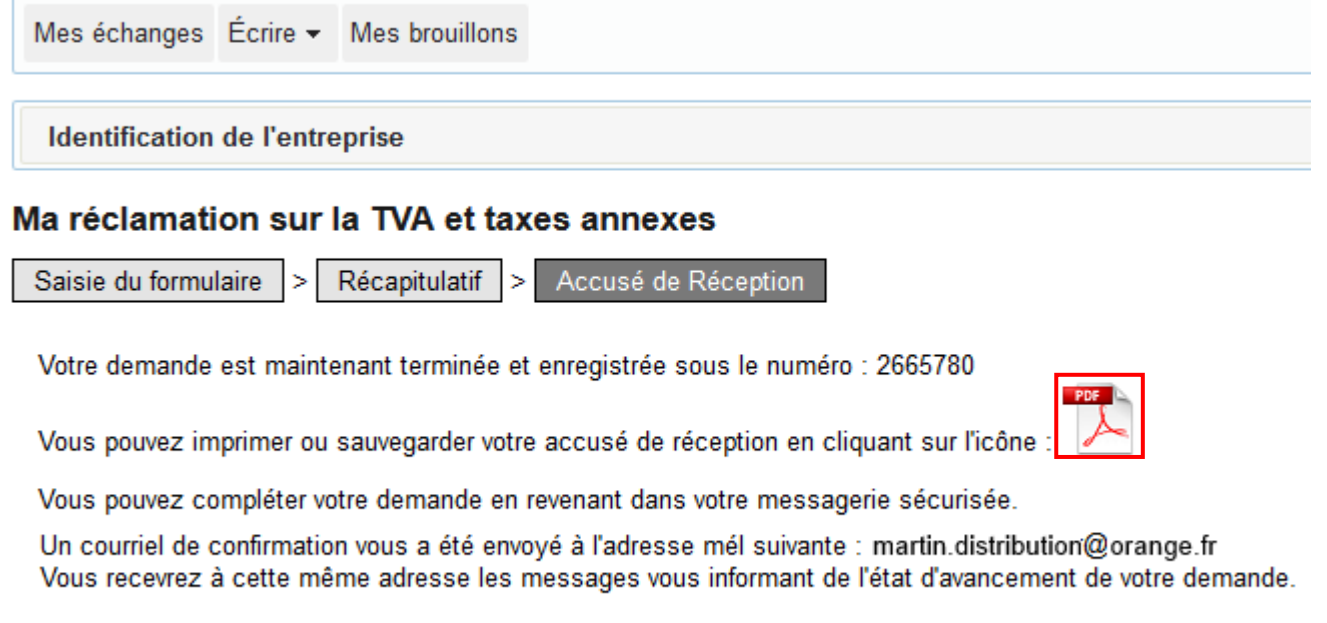

Fermer

Une notification est envoyée à l'adresse électronique de l'entreprise indiquant que votre demande a bien été enregistrée.

# **FIN D'ETAPE**

**En cliquant sur « Fermer », vous êtes renvoyé vers le menu de suivi des démarches et vous pouvez effectuer une autre demande ou quitter votre espace.**

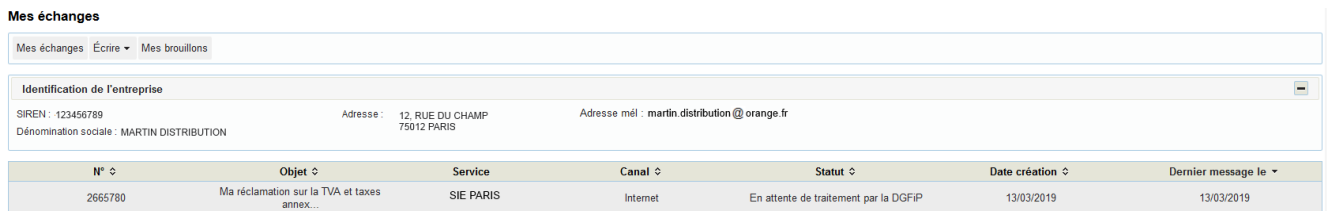

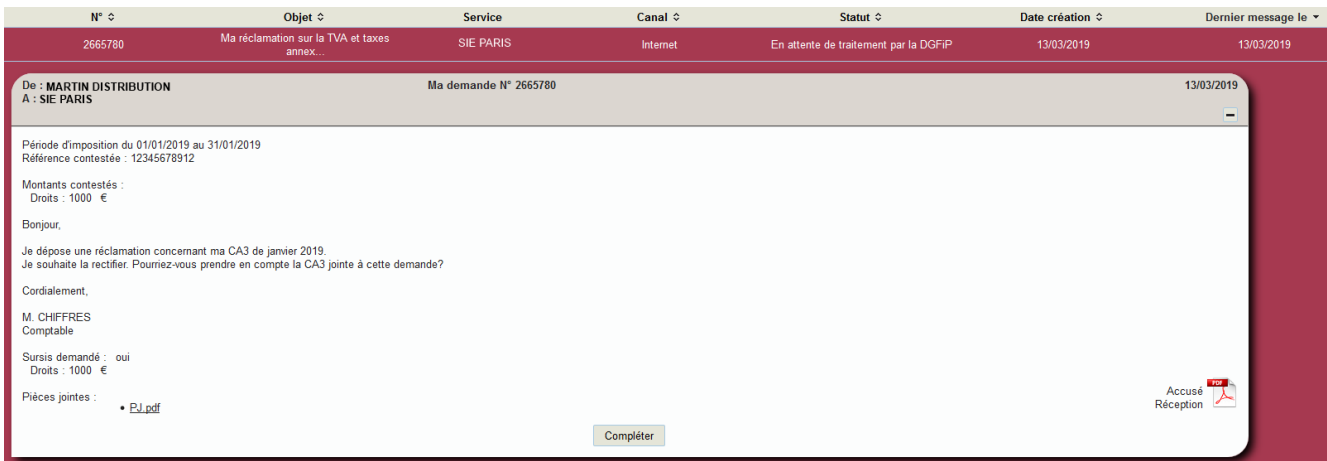

Tant que le service gestinnaire n'a pas traité votre demande, vous avez la possibilité de la compléter en cliquant sur le bouton « Compléter ».

Pour tout renseignement supplémentaire, *l'assistance aux usagers des téléprocédures* est joignable de **8h00 à 19h30** du lundi au vendredi, selon deux canaux :

- le téléphone via le n° **0809 400 210** (service gratuit + prix appel) ;
- le formulaire électronique disponible depuis le site [www.impots.gouv.fr >](http://www.impots.gouv.fr/) Contact / Accéder > Professionnel > Une assistance aux téléprocédures > En ligne par formuel pour une procédure EFI > Accéder au formuel.

# <span id="page-10-0"></span>**2. Accéder au service de Messagerie et suivre le traitement d'une demande**

## **1) Dans votre espace professionnel, cliquez sur le lien « Messagerie »**

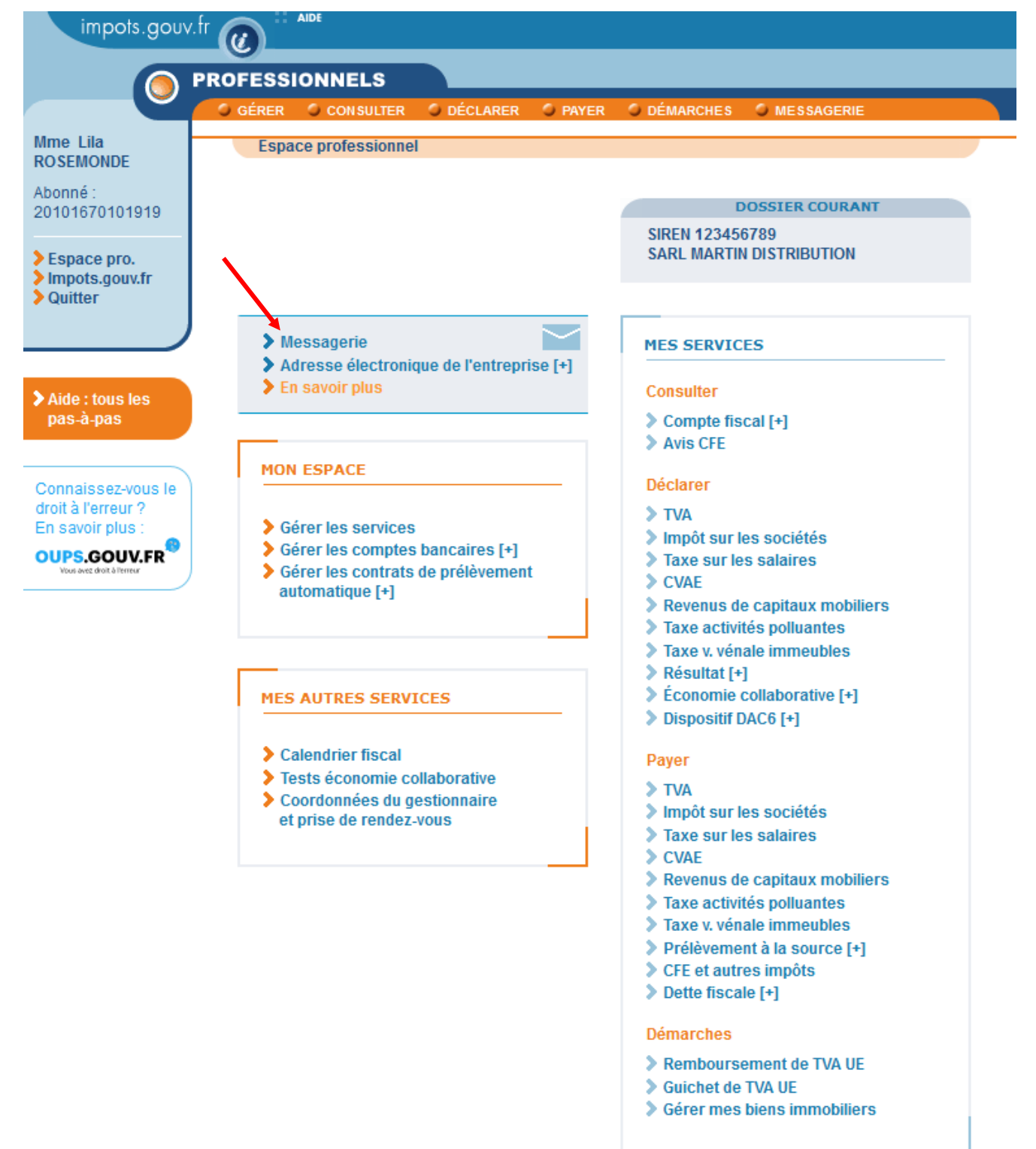

Pour en savoir plus sur le traitement des données, cliquez ici.

### **2) Sélectionnez la démarche à consulter**

L'ensemble des demandes effectuées par ou pour le compte de l'entreprise sont restituées par groupe de 10 (pagination sous le tableau). Les demandes en gras sont des demandes non lues

 $\Rightarrow$  Pour visualiser une demande, cliquez sur son libellé.

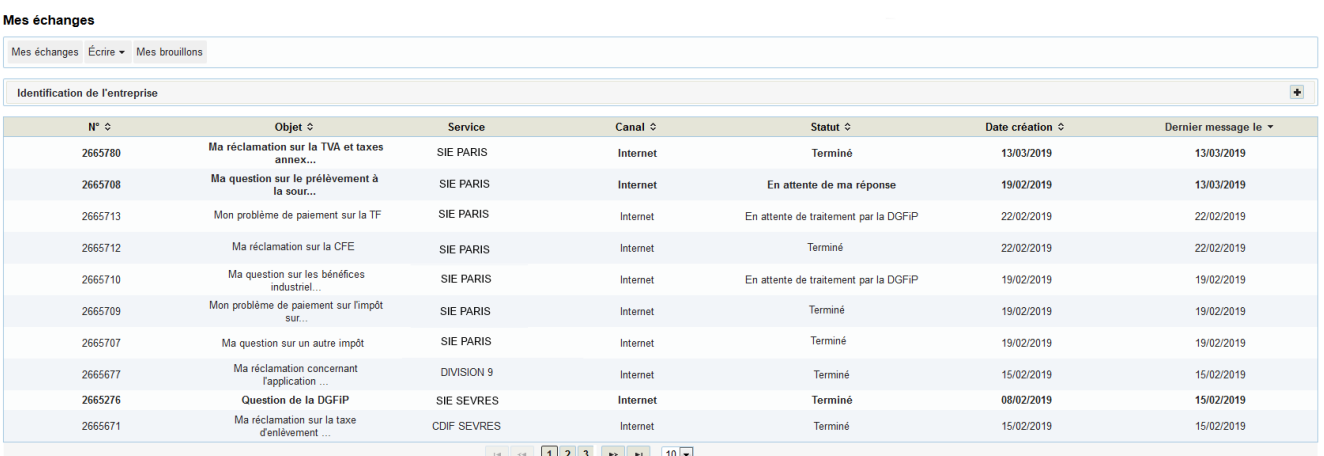

#### **3) Consultez le détail de la démarche**

Le détail permet de visualiser l'évolution du traitement de la demande par le service gestionnaire compétent.

Il permet également de visualiser l'ensemble :

- des données de votre demande,
- des documents relatifs à la demande (les vôtres et ceux éventuellement joints par l'administration)

En cliquant sur le libellé de la demande, vous pouvez visualiser les différentes étapes d'avancement de votre dossier.

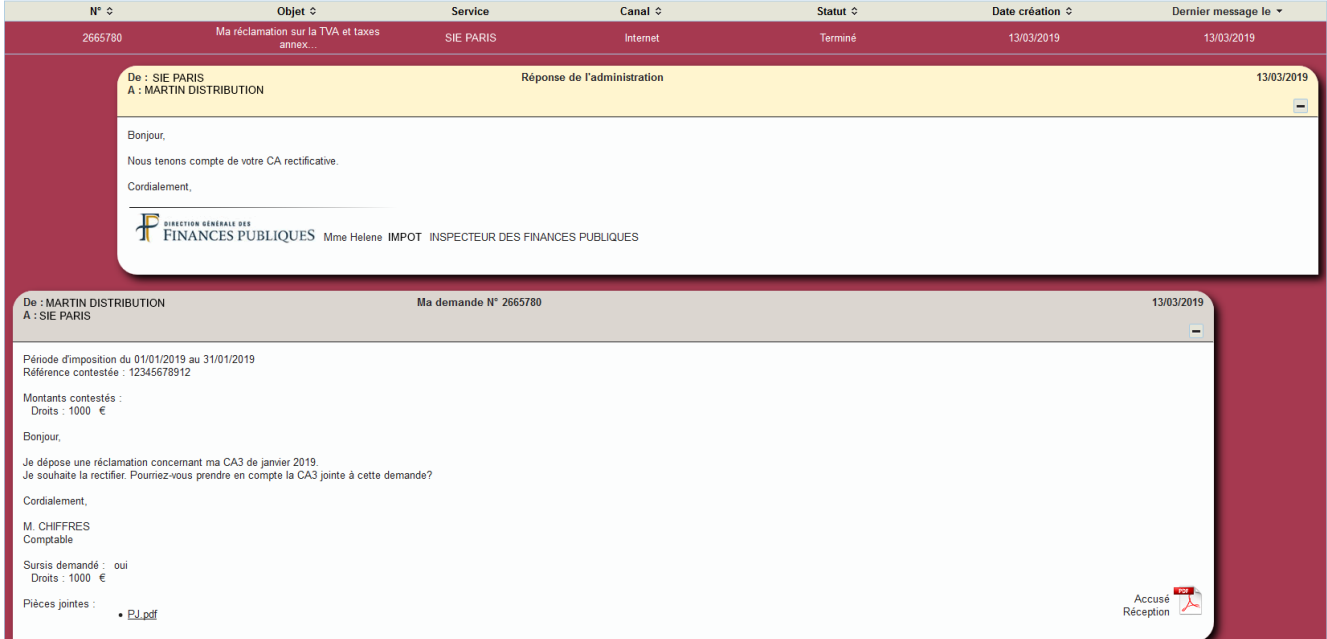

### **Traitement de la demande par la DGFiP**

La demande est constituée de plusieurs messages correspondant chacun à une étape de traitement de la demande et s'incrémentant les uns au-dessus des autres.

La première étape présente votre demande. Une fois créée, la demande a pour statut « En attente de traitement par la DGFiP ».

Le service gestionnaire a la possibilité de :

- répondre à votre demande : le statut sera « terminé »

- vous demander des informations complémentaires : le statut sera « En attente de ma réponse ». Vous avez la possibilité de répondre à cette demande de l'administration via un bouton « Répondre » dédié au sein de la demande.

- vous adresser un message d'attente/de prise en charge : le statut reste à « En attente de traitement par la DGFiP »

Tout comme vous, le service gestionnaire a la possibilité de joindre des documents au format pdf, jpeg et tiff.

Une notification est envoyée à l'adresse électronique de l'entreprise vous invitant à vous connecter sur votre espace professionnel pour prendre connaissance du traitement de la demande.

#### **Nouveauté mars 2024**

 Désormais, en cas de dépôt d'une demande dans la messagerie par un mandataire, 2 notifications seront envoyées.

Ainsi, le mandataire effectuant la démarche sera notifié sur l'adresse mail avec laquelle il s'est connecté à l'espace concerné, au même titre que l'entreprise, sur l'adresse mail définie dans son espace. Cette double notification est permise en cas d'utilisation d'adresses mail différentes.

Pour tout renseignement supplémentaire, l'assistance aux usagers des téléprocédures est joignable de **8h00 à 19h30** du lundi au vendredi, selon deux canaux :

- le téléphone via le n° **0809 400 210** (service gratuit + prix appel) ;
- le formulaire électronique disponible depuis le site [www.impots.gouv.fr](http://www.impots.gouv.fr/) > Contact / Accéder > Professionnel > Une assistance aux téléprocédures > En ligne par formuel pour une procédure EFI > Accéder au formuel.